Registrations in USOSweb – Second Stage – Second round – Graduate Studies

### General information

To access the USOSweb registrations you need to log in to:<https://usosweb.sgh.waw.pl/>

NOTE: Do not use auto translation (e.g.: provided by the web browser), please switch the languages using the flag visible in the upper right corner.

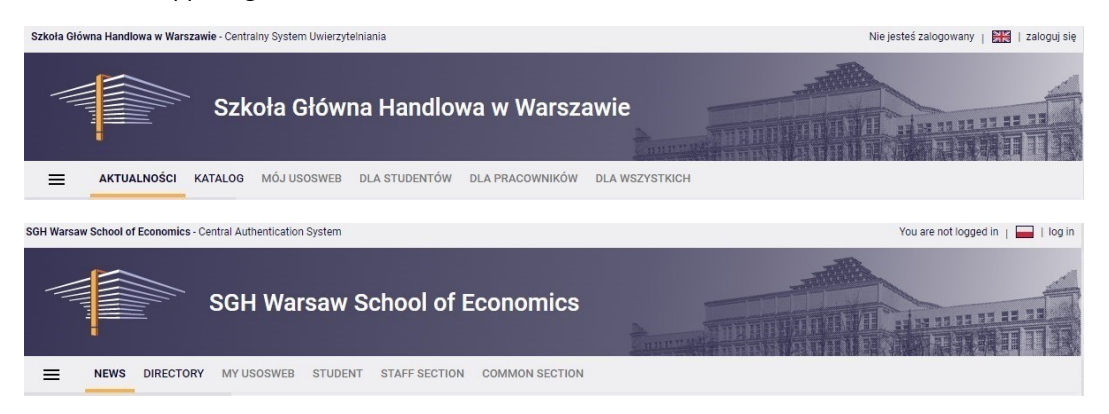

Then you need to go to the **STUDENT'S SECTION tab**, where all registration activities take place.

Depending on the specifics of a given round, the following are used:

- **Calendar** from which you go to registration round, either for classes or for seminars; (**calendar** shows all available registrations for a given student).
- **Cart** shows courses for which the student is currently enrolled.
- **Schedule** in addition to the current student's timetable, it shows the changes introduced on an ongoing basis in courses during registration.

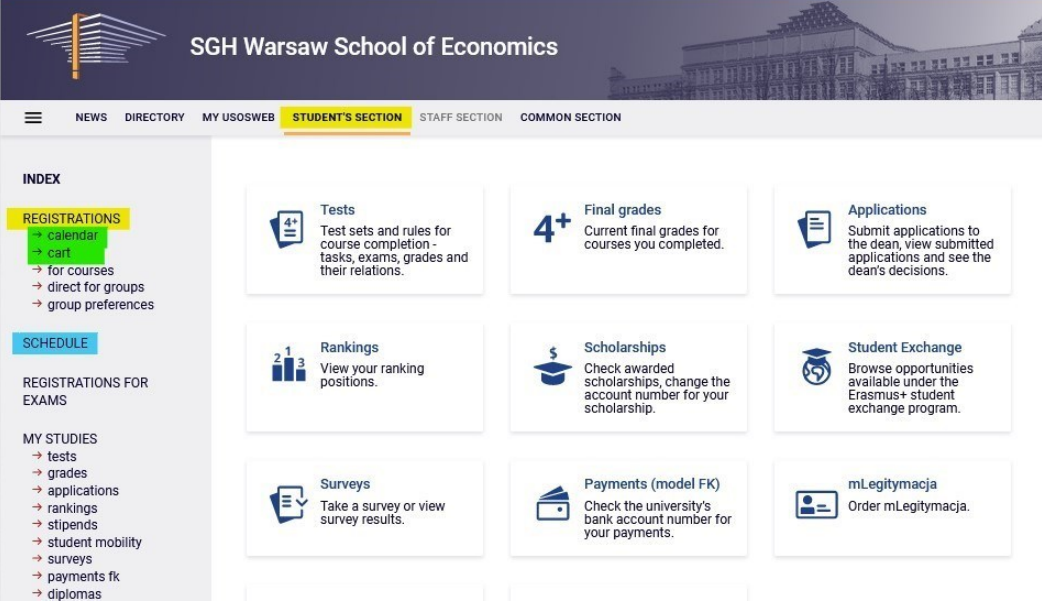

### Registration for courses:

Second round - registration to groups based on ranking.

This round is only available to people who have taken part in **the Preferences**(other people will be able to register

for classes from the next round).

During this round, all launched for the next semester are available, but some places in groups are already filled after earlier rounds. Students enrolled in groups (even before the beginning of this round) will not be subject to the ranking, their places are already guaranteed.

Therefore, it may happen at the beginning of this turn that some courses will already have their slot limits filled. Students will have at their disposal a free part of the places - to fill **the upper limit**.

In this round, you do not register directly for classes, but only send requests for admission to the course group of your choice. Until the round closes, you can withdraw the request and give up the course or send a request for the same course but to a different class group.

**NOTE** - You cannot deregister from classes that you have entered in the Cart at the beginning of the turn.

Requests for admission to classes can be sent exceeding the **upper limit of** places in the group. However, only the number of students that does not exceed the limit of places will be accepted and therefore after the completion of this part of the registration the round will be recalculated:

- 1. In the case of groups in which the limit of places will not be reached or will be filled, all those who have submitted a request for admission will be accepted and will be guaranteed a place in these groups until the end of the entire registration period (selected subjects will become binding for them to be completed in the semester)
- 2. In groups where the set limit is exceeded, places will be awarded based on the ranking and established rules (bonuses), i.e.:
	- 1. For subjects taught in English, students who study in English will have added bonuses added to the ranking.
	- 2. Added bonuses added to the ranking will have students who register for their last semester and for whom a given subject is needed for graduation.
	- 3. Added bonuses added to the ranking will have students for whom a given subject will be mandatory in the semester for which they register for classes.

 $\overline{a}$ 

Therefore, it is good to keep in mind your **potential position** in the group (in relation to **the upper limit of** places).

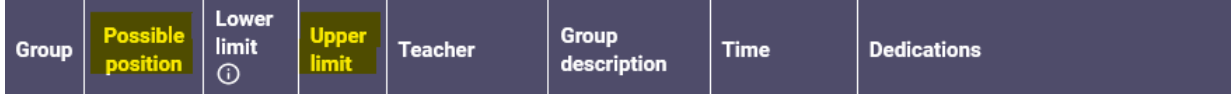

Since the ranking with bonuses is recalculated on an ongoing basis, your position during the round may change all the time, depending on whether other students (with a higher position in the ranking) apply for admission to the class or withdraw from it.

Therefore, it is worth considering whether to send a request for enrollment to a group in which there is a smaller number of students applying, so that after the conversion of the turn you have a better chance of being admitted to classes.

In this round you use the **Calendar**, **Cart** and **Schedule will be also useful**:

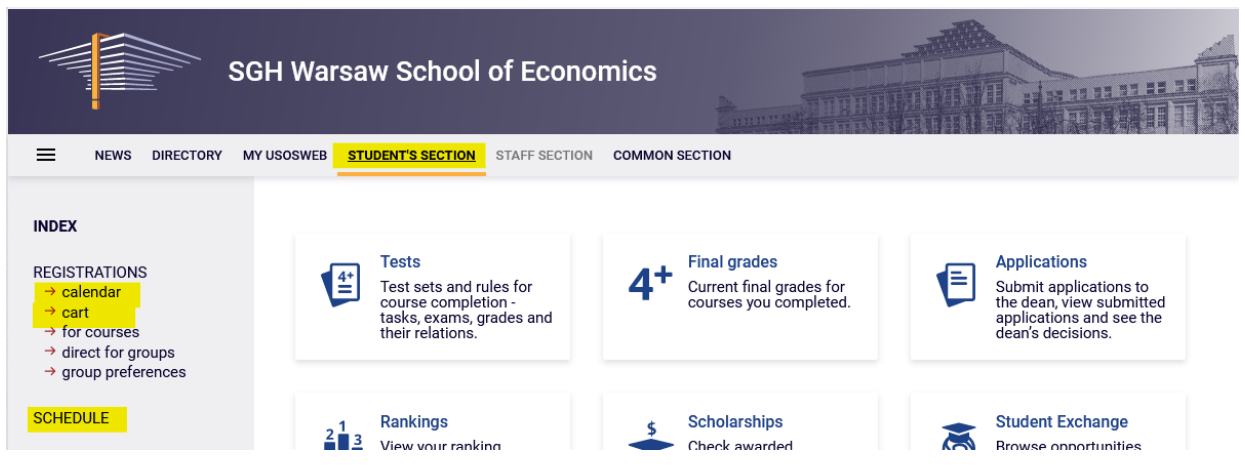

Therefore, after selecting the **STUDENTS'S SECTION** tab, go to the **Calendar,** in which your registration and the current round will be visible, along with information until when it is open:

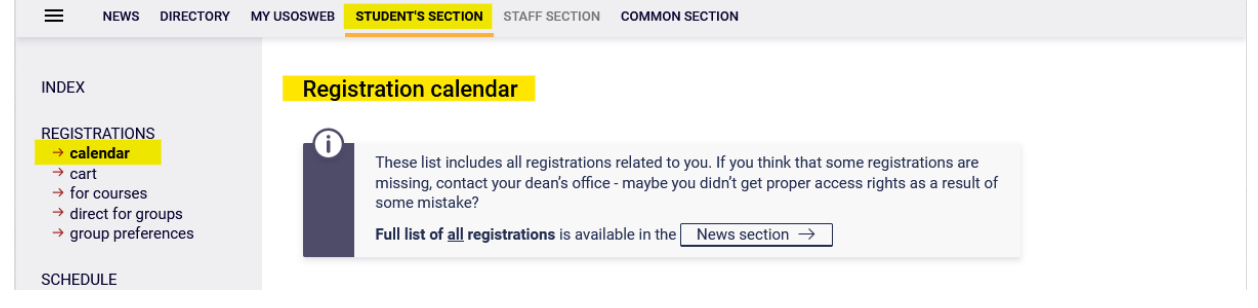

#### Registration 20222: Full-time Graduate Studies (SMMD + SMMA) [REJ-20222-MGR-D]

 $\sim$ 

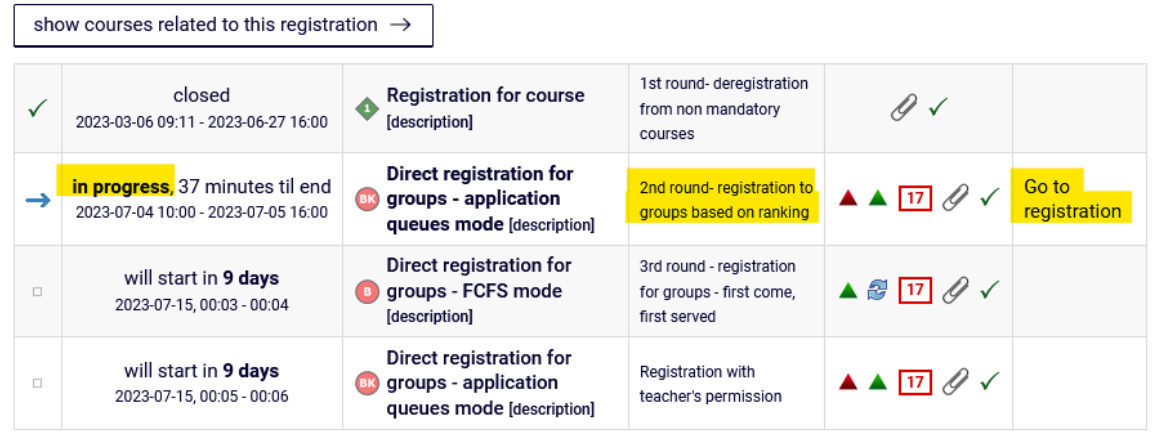

Once **you go to registration**, all the courses that have been launched and are available in this round will be visible:

231160-D

233850-D

Accounting in insurance company

Actuarial Statistics and Risk Theory

<sub>Courses in registration</sub><br>Registration 20222: Full-time Graduate Studies (SMMD + SMMA) REJ-20222-MGR-D

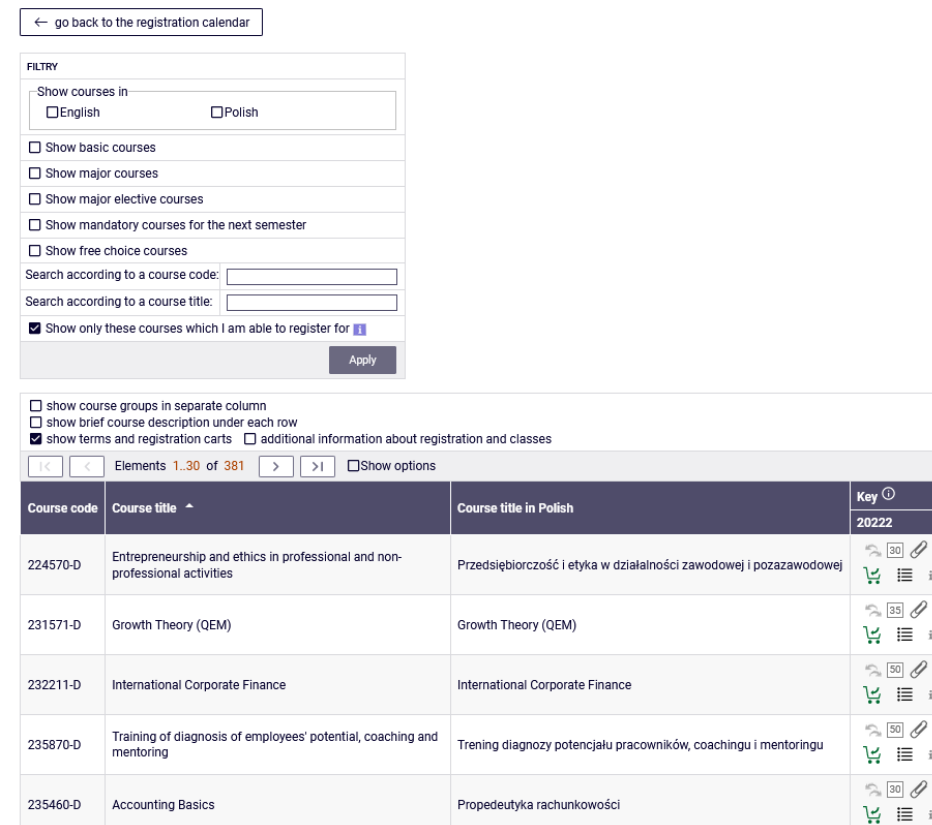

Before you start choosing courses**, in the Cart you can check what are you already registered for**, and in the **Schedule,** where at what date and time there are still have free places:

Rachunkowość w zakładzie ubezpieczeń

Statystyka aktuarialna i teoria ryzyka

(i) Change se

 $\equiv$  i

 $\quad \ \ \equiv \quad \ \ i$ 

 $\equiv$  i

 $\equiv$  i

 $\quad \ \ \equiv \quad \ \ i$  $\approx$  20  $\mathscr O$ 

 $\begin{array}{llll} \Xi & \mathrm{if} & \mathrm{if} & \mathrm{if} \end{array}$  $\approx$  20  $\mathscr O$ 

넌 트  $i$ 

**Action** 

 $\overline{\textcircled{\circ}}$  Course page  $\rightarrow$ 

 $\circledcirc$  Course page  $\rightarrow$ 

 $\circledcirc$  Course page  $\rightarrow$ 

 $\circledcirc$  Course page  $\rightarrow$ 

 $\circledcirc$  Course page  $\rightarrow$ 

 $\odot$  Course page  $\rightarrow$ 

 $\circledcirc$  Course page  $\rightarrow$ 

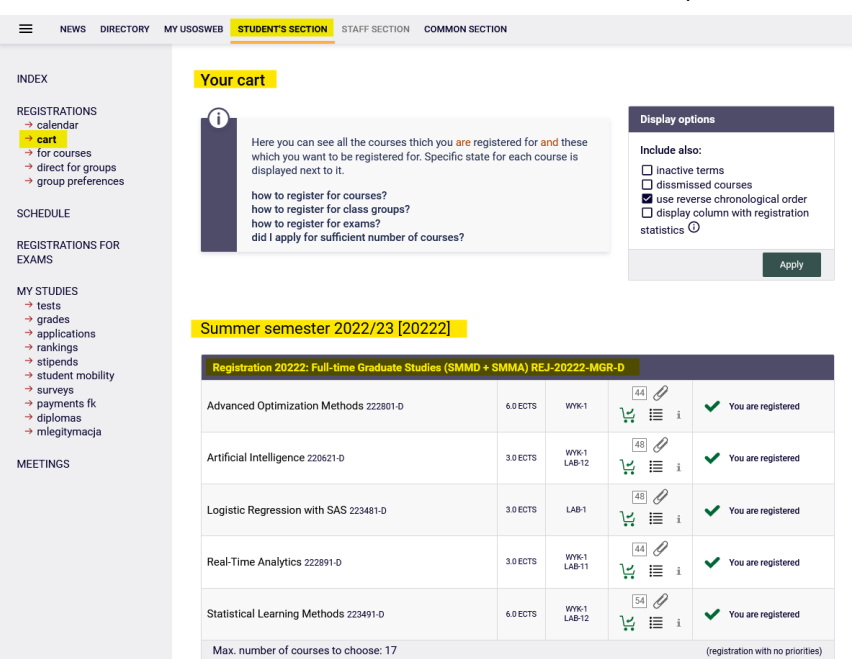

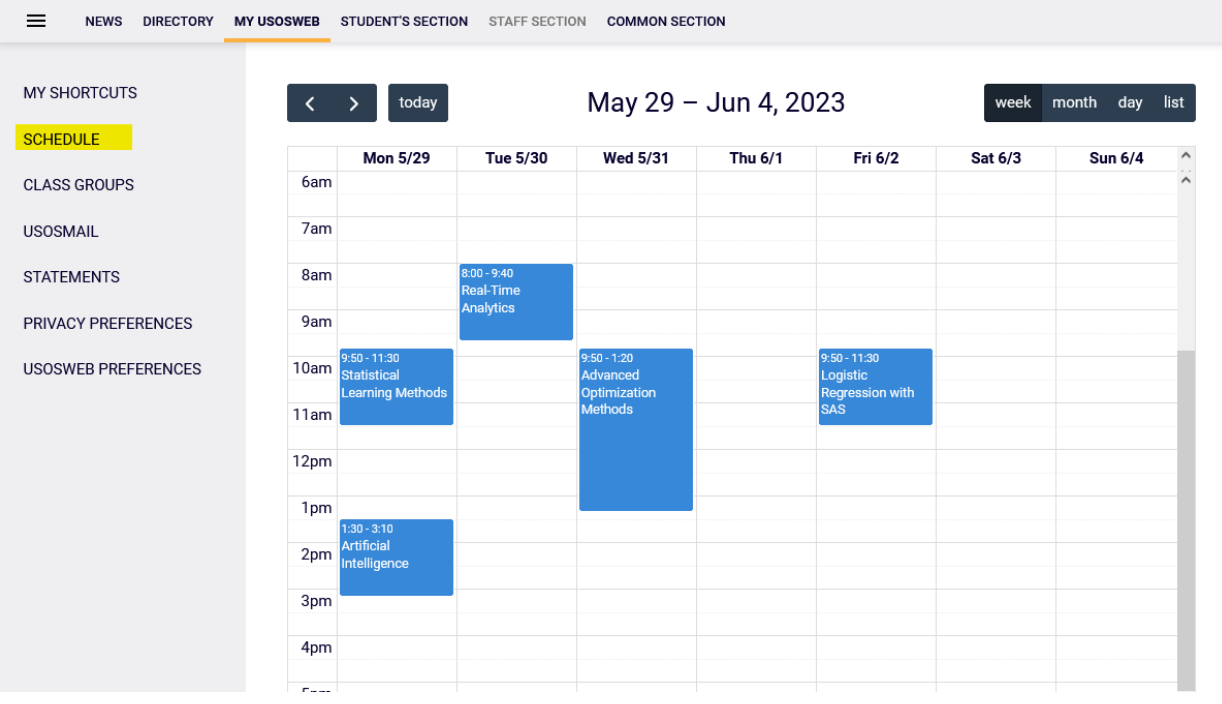

#### *Filters*

After returning **to the Calendar**, **go to registration** and you can make requests for admission to the courses of your choice. If you want to find items from a specific category, it is a good idea to use the available filters:

Courses in registration

Registration 20222: Full-time Graduate Studies (SMMD + SMMA) REJ-20222-MGR-D

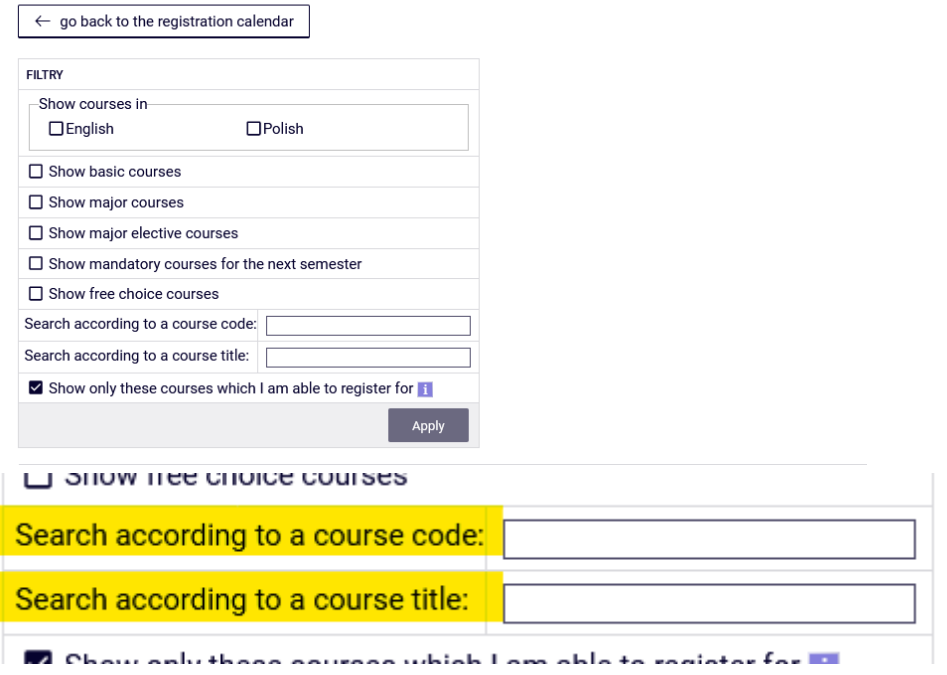

If you are looking for an Electivecourse or Major Elective course (but not for your field of study), you can find it by the course code or name:

- 1. When searching by course number, enter a maximum of six digits (do not enter four digits after the dash) or the first digits of the number – then you will see all the courses that begin with those digits.
- 2. When searching by the name, you can enter only part of it then you will see all the courses that have the phrase entered in their name.

In the same way, you can also search for courses for your field of study, but it is easier to search for them using filters, because then you will get a list of every course regardless of the course number and name.

When using filters, pay attention to the fact that some filters may give you an empty result.

#### **Courses in registration** Registration 20222: Full-time Graduate Studies (SMMD + SMMA) REJ-20222-MGR-D

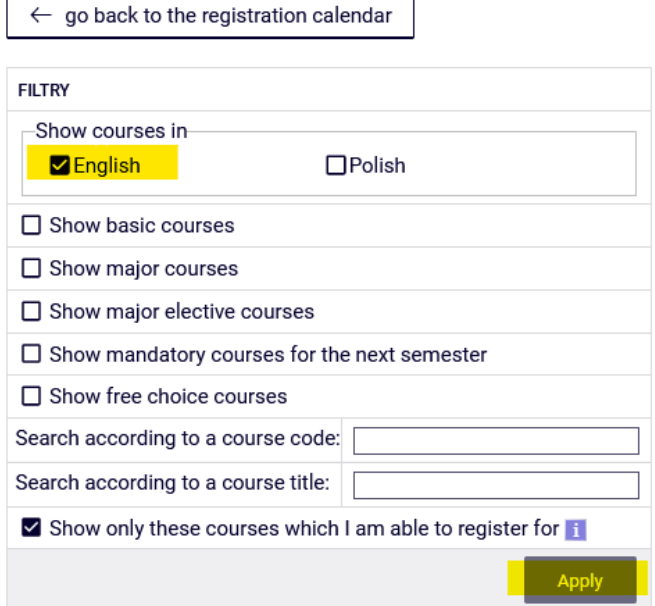

It all depends on which field of study and semester you are in and how the requirements are entered into your study plan.

If courses from a given collection have already been passed, you will receive an empty list.

However, if there are courses in the list that you have not yet passed or are not currently passing, the filter will show them.

Courses in registration

Registration 20222: Full-time Graduate Studies (SMMD + SMMA) REJ-20222-MGR-D

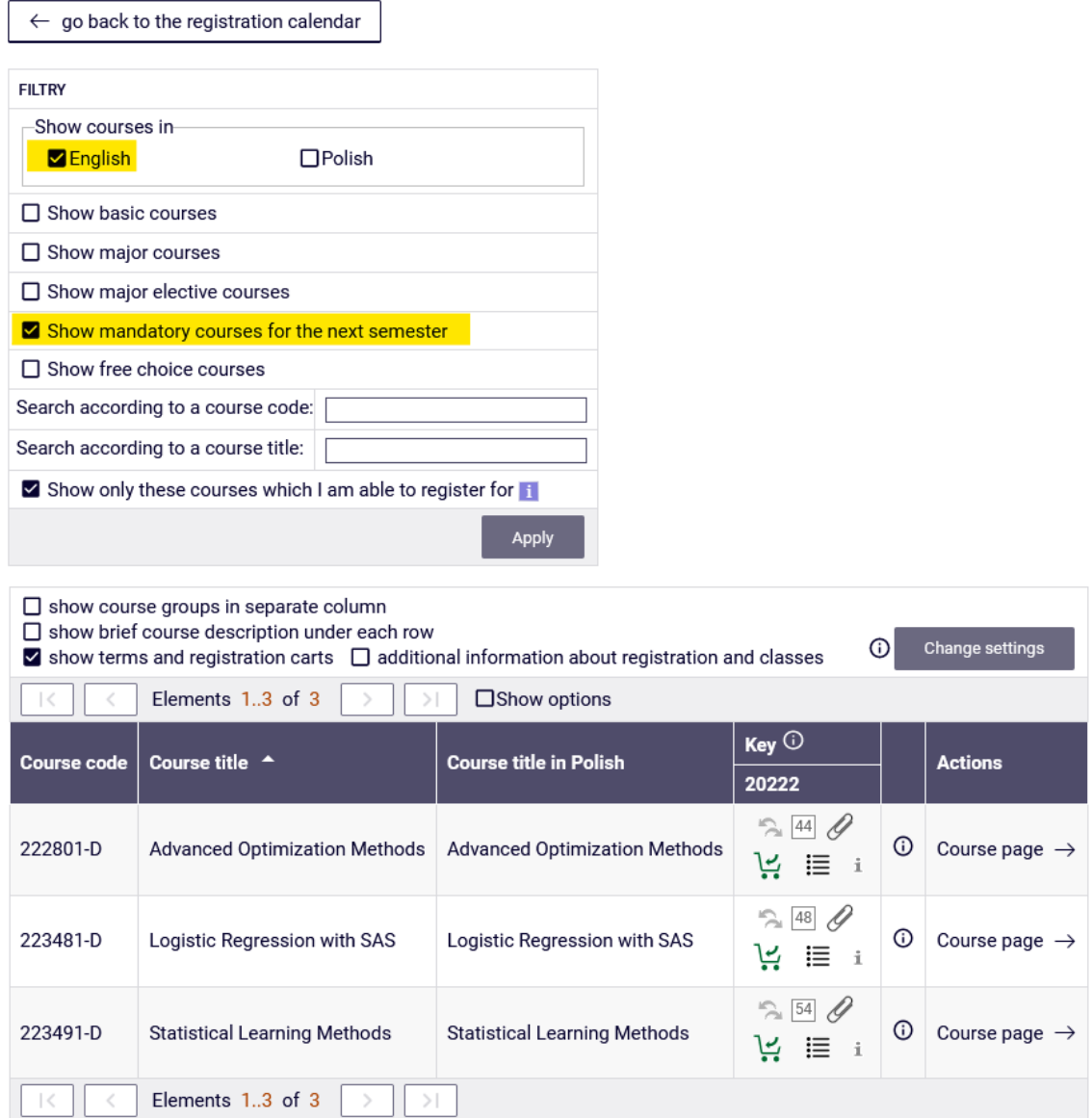

The **filter Show only courses needed for the next semester** will show you all the courses needed for the semester for which you register for classes, and which are assigned in your study plan for this semester (name and number)

### **Courses in registration**

Registration 20222: Full-time Graduate Studies (SMMD + SMMA) REJ-20222-MGR-D

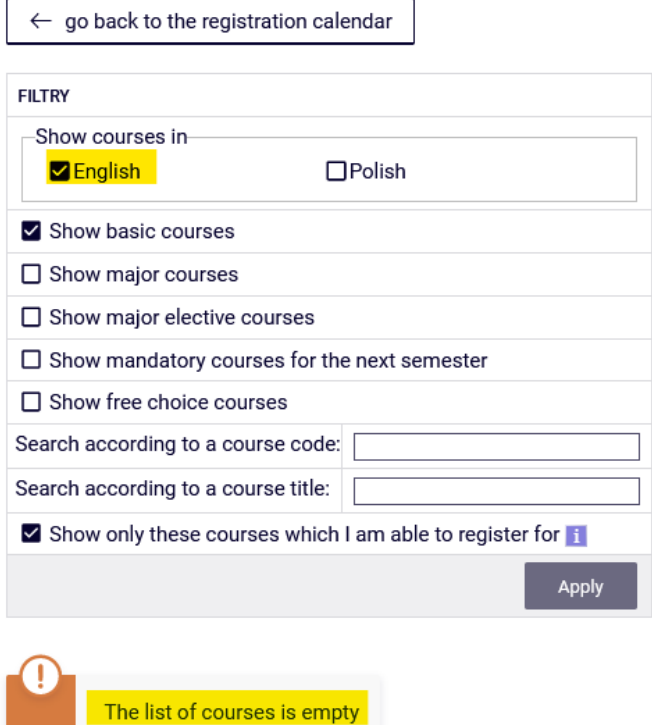

The result will be similar if you select a filter: **"show mandatory courses for the next semester,"** and according to your study program, the semester, for which you choose the courses, does not have specific courses assigned to.

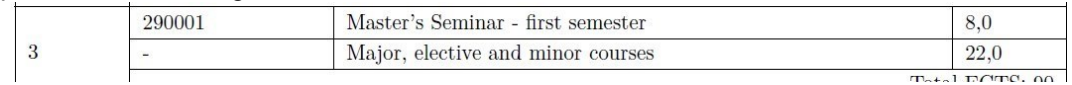

NOTE: the filter **"show mandatory courses for the next semester"** applies to mandatory courses in a given semester of studies of your major, listed in the study plan in the [curriculum](https://www.sgh.waw.pl/en/study-plan-graduate-studies) [of](https://www.sgh.waw.pl/en/study-plan-graduate-studies) your major.

Registering for courses from this filter does not equal to submitting a valid declaration for a given semester (it is also necessary to declare enough ECTS credits, usually 30 per semester, and check your declaration with the appropriate guide - i.e., the [curriculum](https://www.sgh.waw.pl/en/study-plan-graduate-studies) [iss](https://www.sgh.waw.pl/en/study-plan-graduate-studies)ued for the year you have started your major).

If you choose the filter **"show major courses"** (the filter does not show the requirements for a specific semester, only the requirements for the implementation of all major courses for a given major) – you will see a list of **major courses**:

### ATTENTION STUCENTS REGISTERING FOR CLASSES ON THEIR LAST SEMETER

In the case of the last semester, the schedule does not include specific course, but because this is the last semester in which you are obliged to complete all previously failed major subjects and obtain 15 ECTS/20 ECTS points in Major Electives selecting this filter will show you all previously unrealized major and major electives on the list of courses related to the field of study, which you haven't done yet.

However, if you have already completed or currently passing Major Electives, you should choose at least enough of these courses to obtain the required 15 ECTS/20 ECTS after the end of the semester.

However, if you have already completed needed for 15 ECTS/20 ECTS in Major Electives, you do not have to choose any items from this pool.

In the last semester in the case of major subjects, it will be simpler to use the filter:

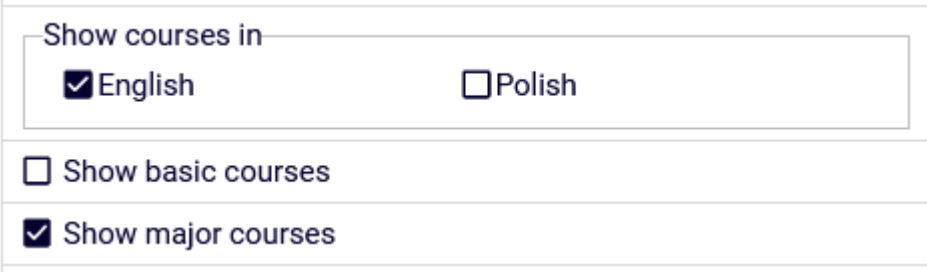

which will show us all the Major courses you have not passed.

#### Request admission to a class

With courses in the registration, you have information about the total number of places in all groups that have been opened in this course.

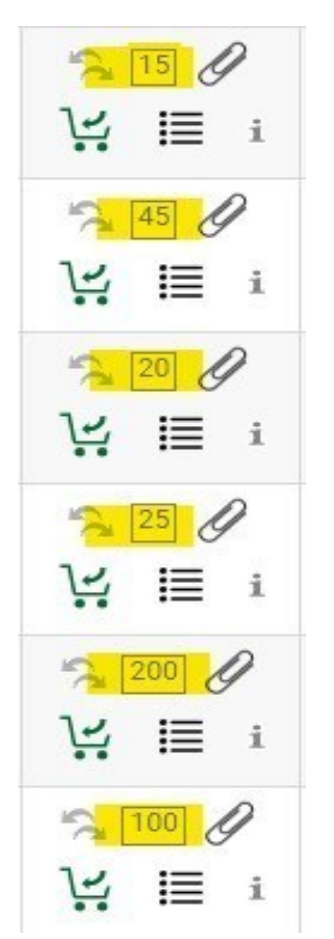

Once you find the course you are interested in, before you send a request for admission, you can check what is your **potential position** in the ranking in relation to the upper limit of places:

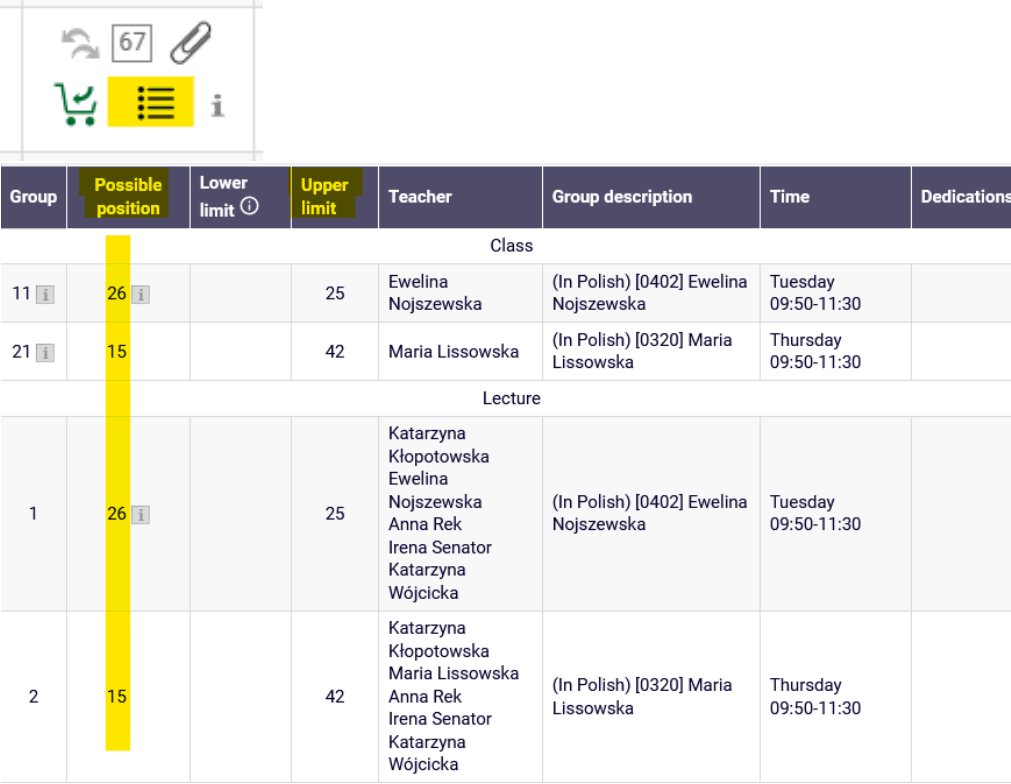

If these are courses consisting of several forms (e.g., lecture and workshops), then next to the number of the workshop group you will find information with which lecture group it is associated with:

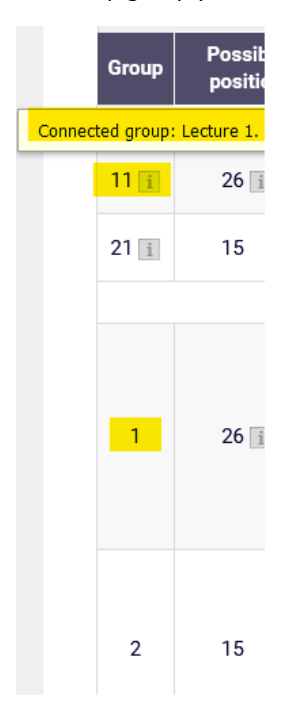

And for groups in which the limit has been exceeded, you will find information:

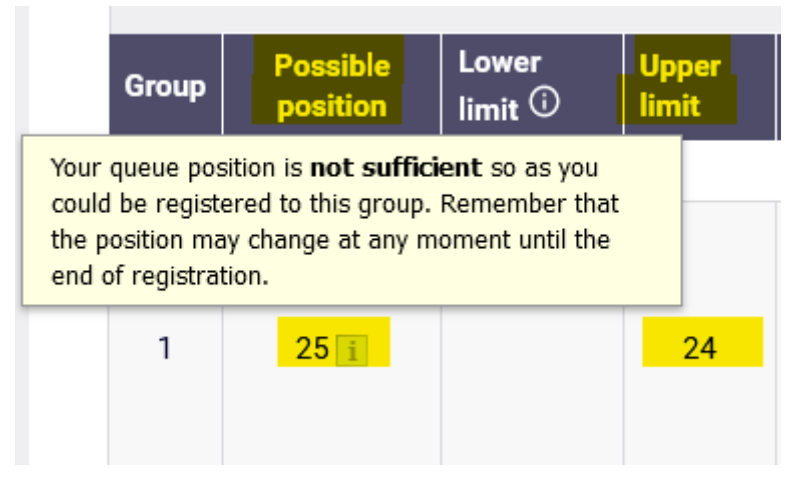

A request to register to the selected course is made by selecting the green shopping cart icon:

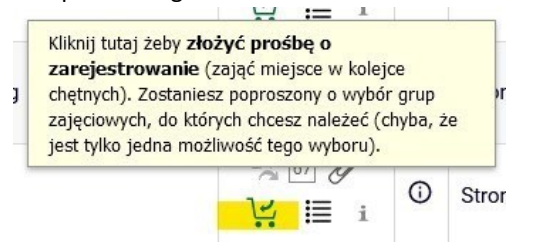

If a course has only one class group or one lecture and one workshop group, the request will be accepted at once. In the case of subjects with several lectures, you will have to show which classes you are asking for. If the lecture has more than one workshop group, you will also have to choose a workshop group – and then show that you are making a request for it:

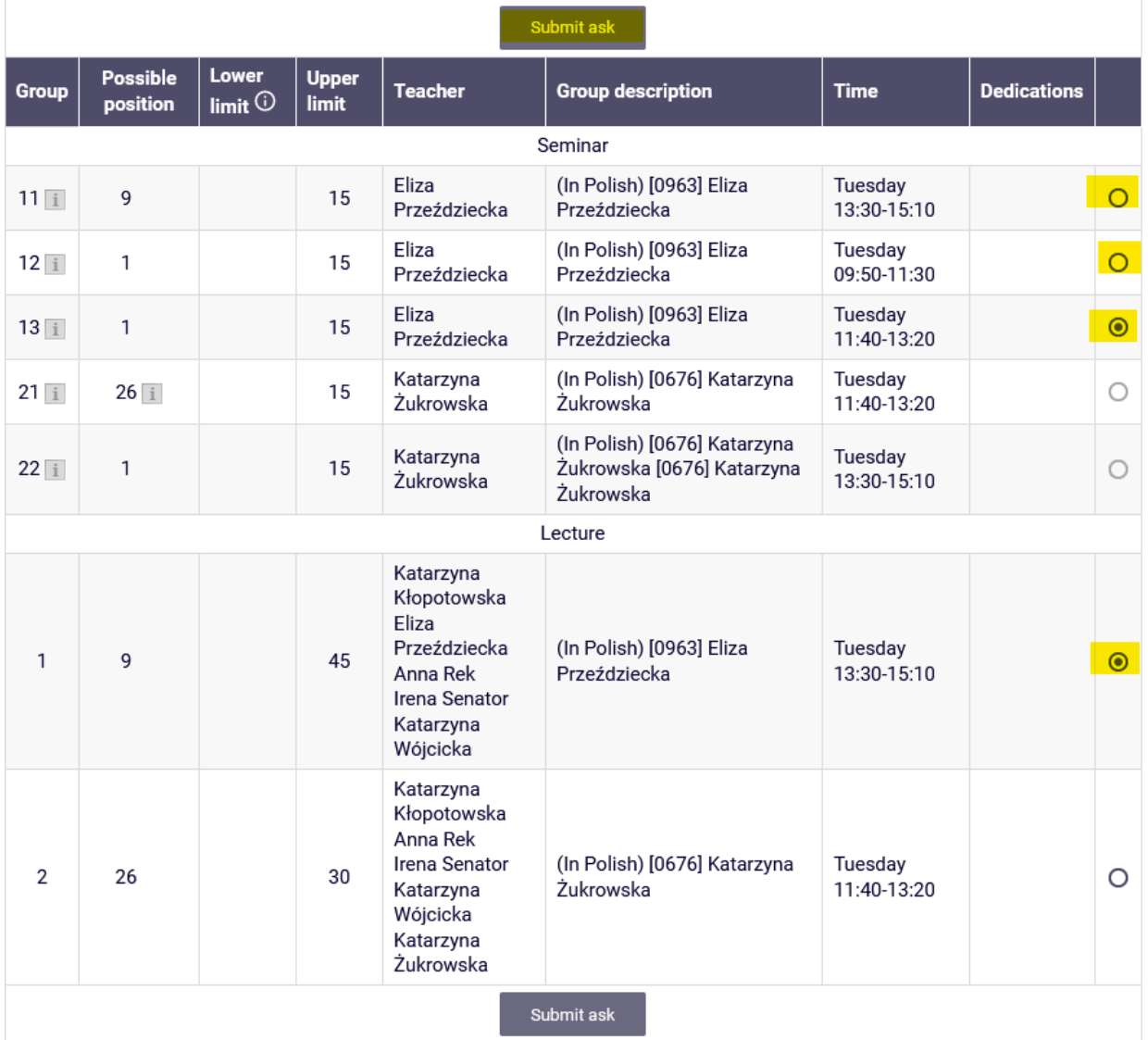

After the end of the action, you will receive information about the acceptance of the request.

### International Economics (20222) [222301-D] Registration 20222: Full-time Graduate Studies (SMMD + SMMA) [REJ-20222-MGR-D]

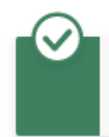

Action completed succesfully. Course was linked to program Advanced Analytics - Big Data, Graduate, full-time. Refresh the page.

and the shopping cart will change to red:

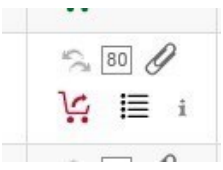

You will also be able to check your current position in the group of your choice NOTE: your position may change at any time)

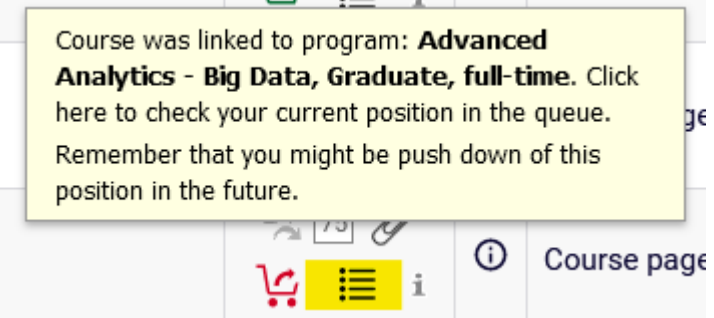

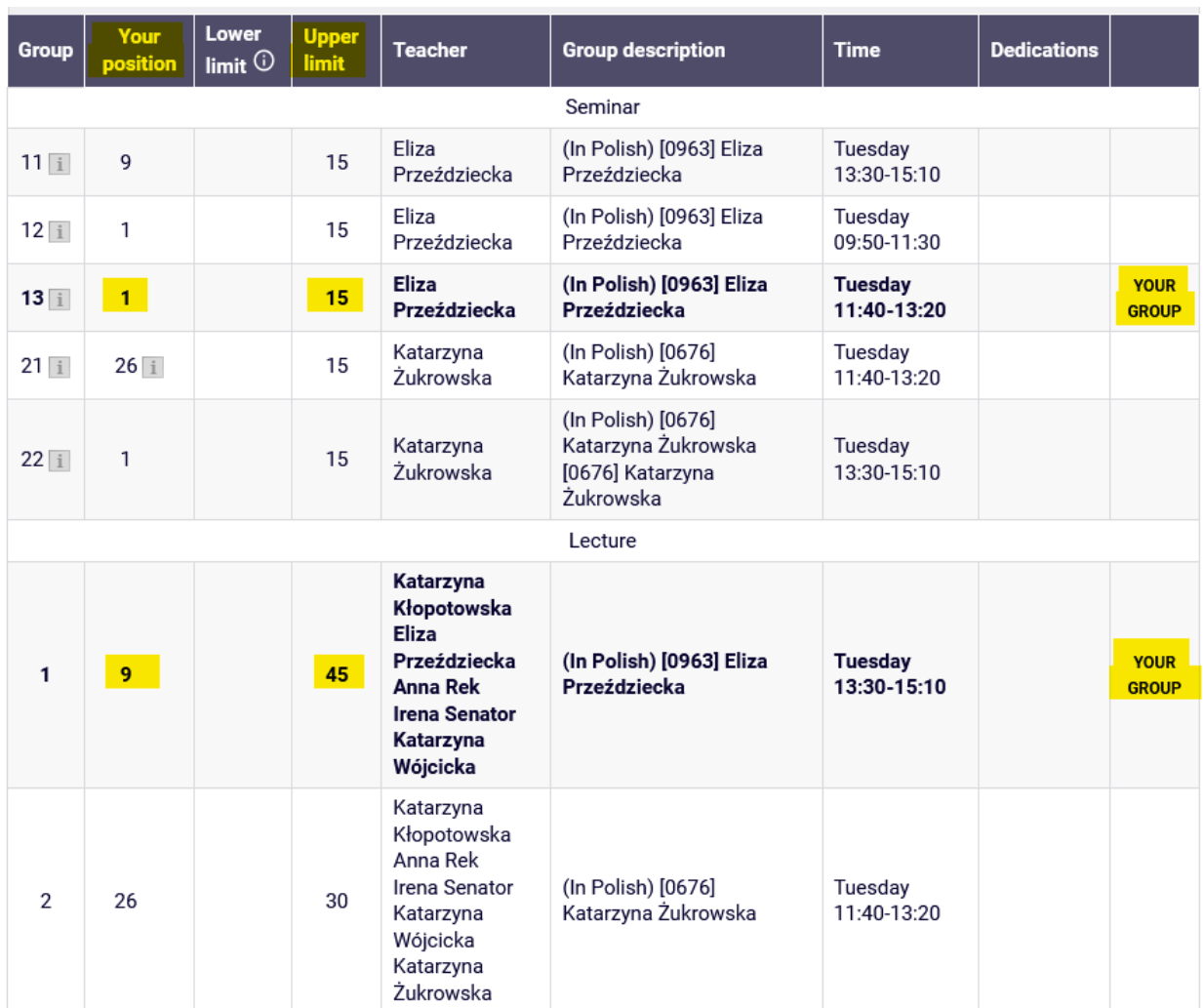

If you want to select course that has already been selected in earlier rounds of this registration and you currently, have it in **your Cart**:

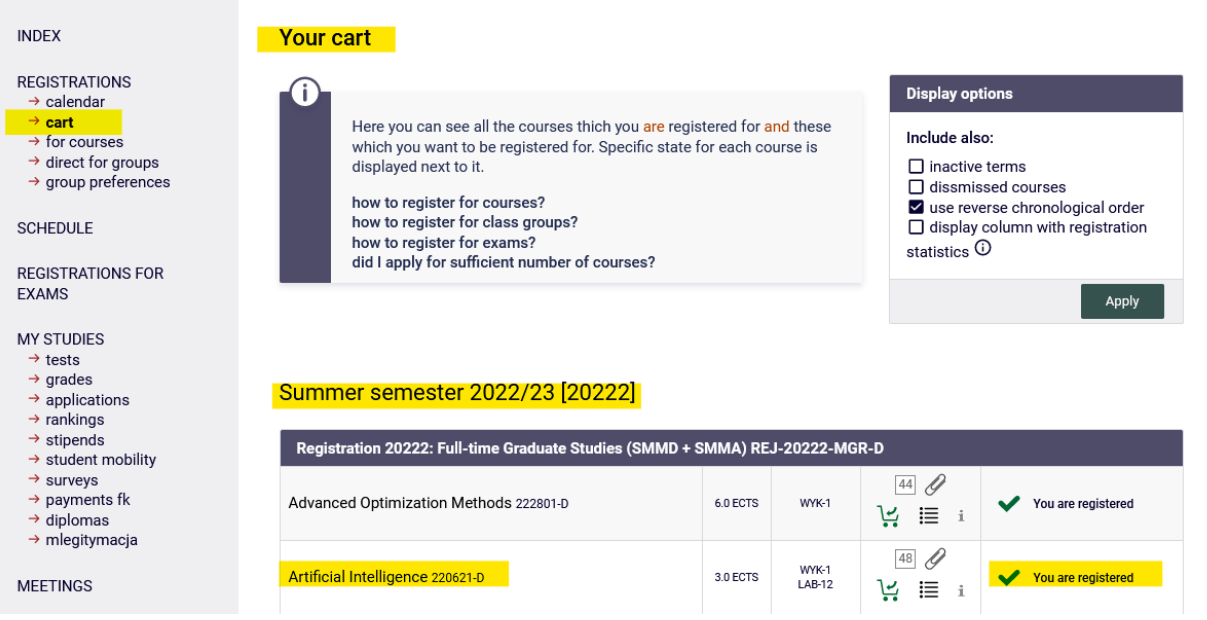

Then, with such an attempt that you will receive the message:

### Artificial Intelligence (20222) [220621-D] Registration 20222: Full-time Graduate Studies (SMMD + SMMA) [REJ-20222-MGR-D]

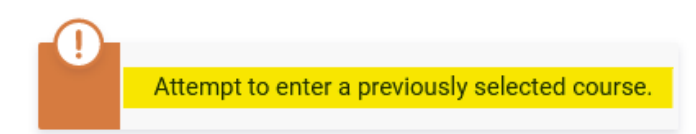

If you select a course that collides with a course from your Cart, the message will read:

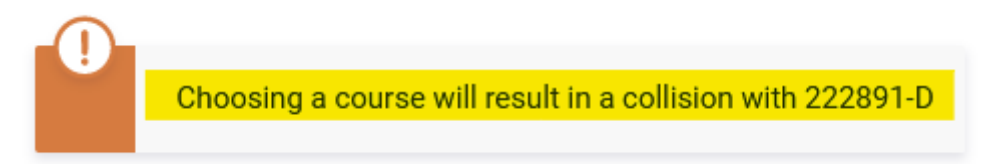

In the **Cart** you will see all the courses for which you have requested registration:

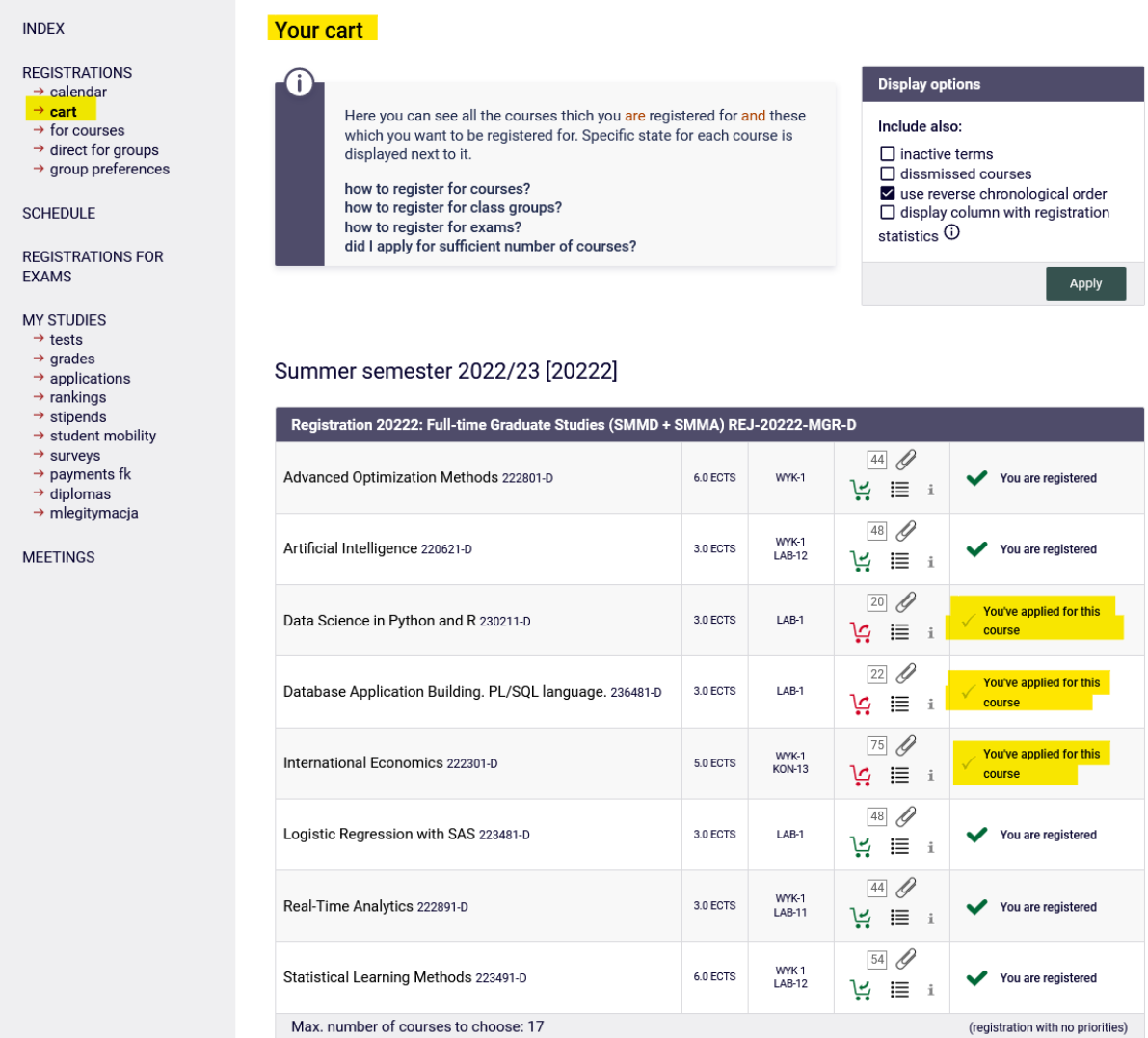

In **the Schedule**, these courses will have a red color of the tile and, after hovering over the tile, you will receive information that the course is waiting for consideration of the request:

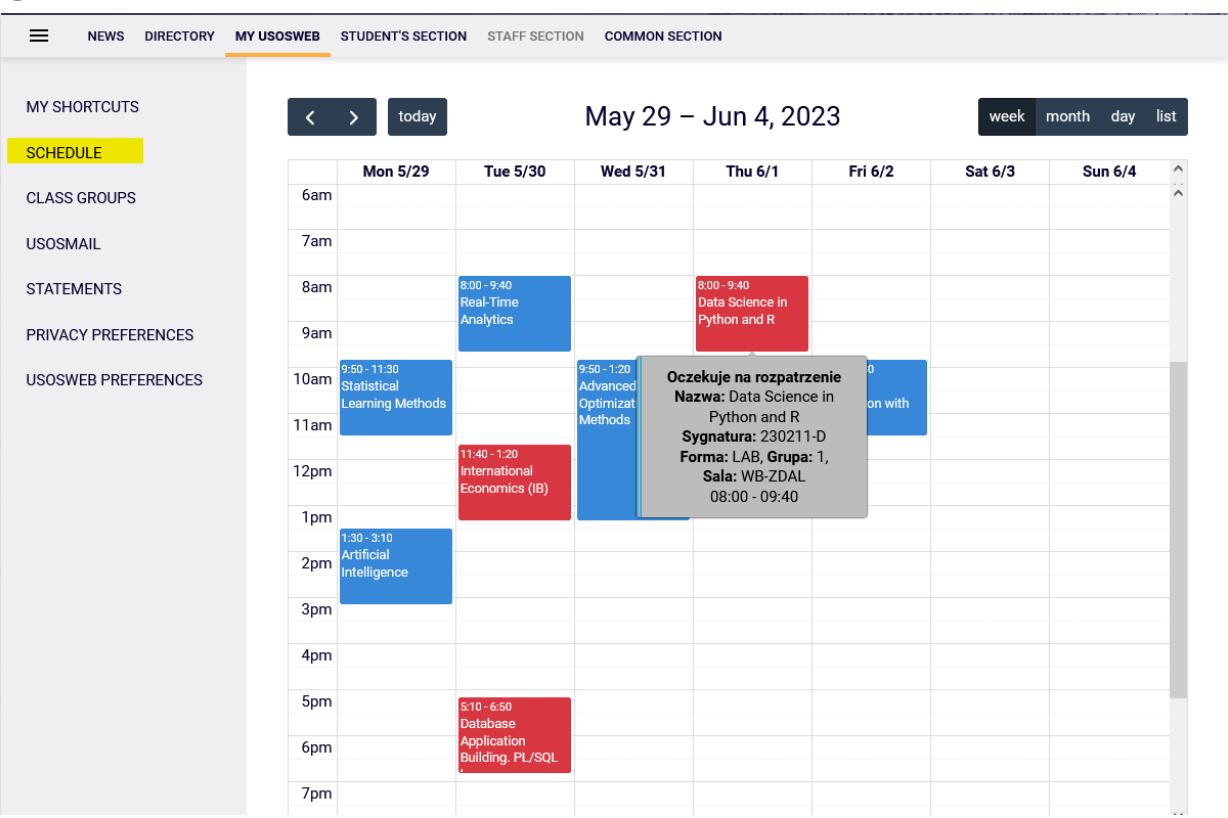

### Opting out (Withdrawal) of a request

If you want to opt out of applying for a given course, just select the red basket next to it and the course will be removed. The easiest way to do this is to use the **Cart**, because there you have all yourselected items in one place:

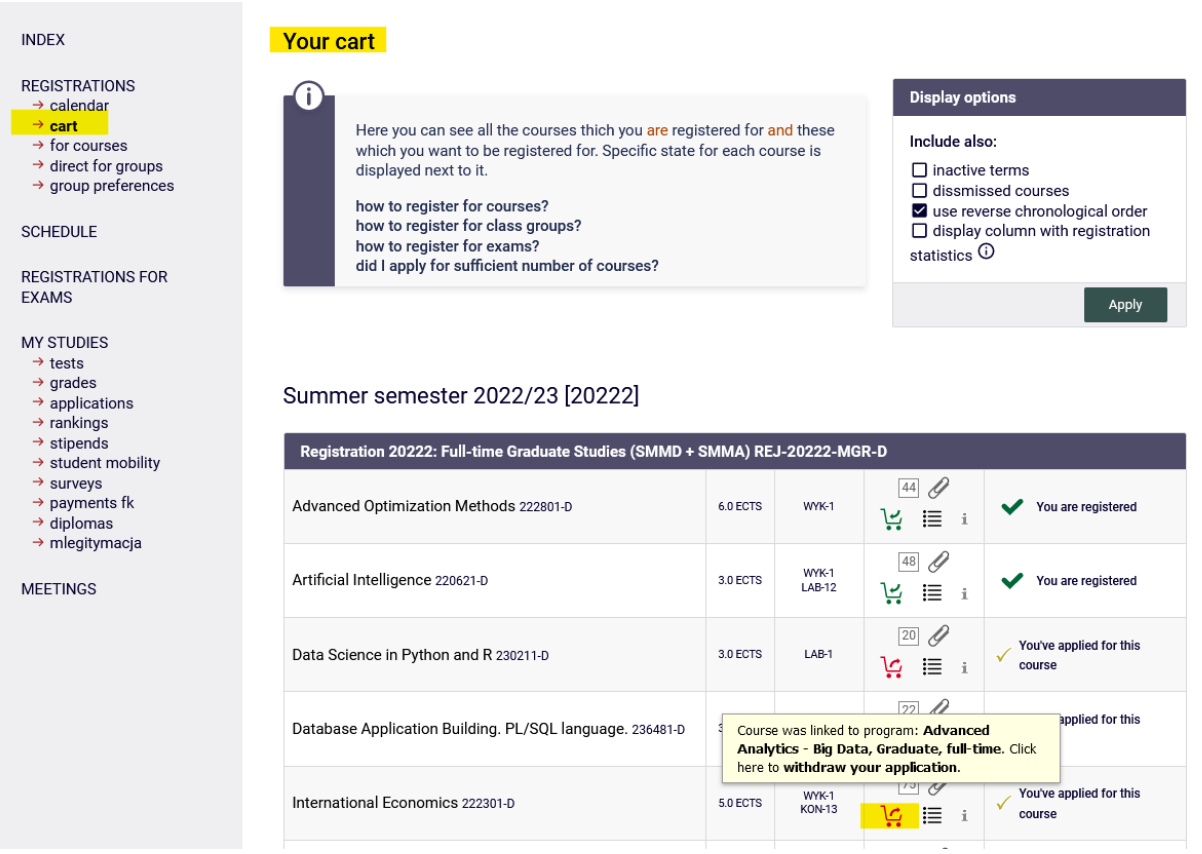

After choosing the red Shopping Cart, you will have to confirm your choice:

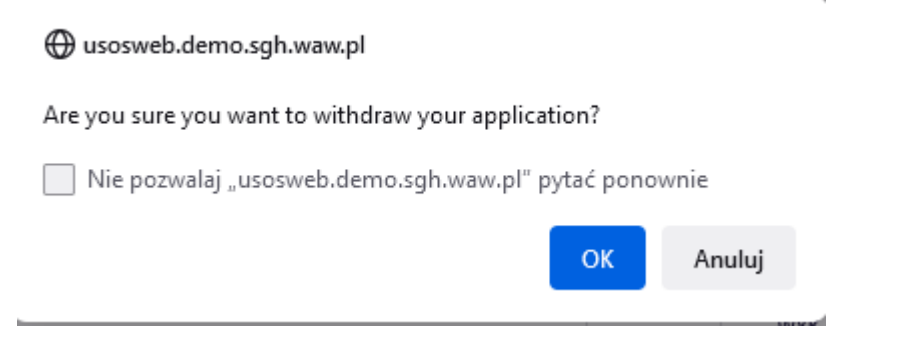

Then you will receive information about a positive deregistration from the course and it will disappear from your **Cart** and **Schedule**:

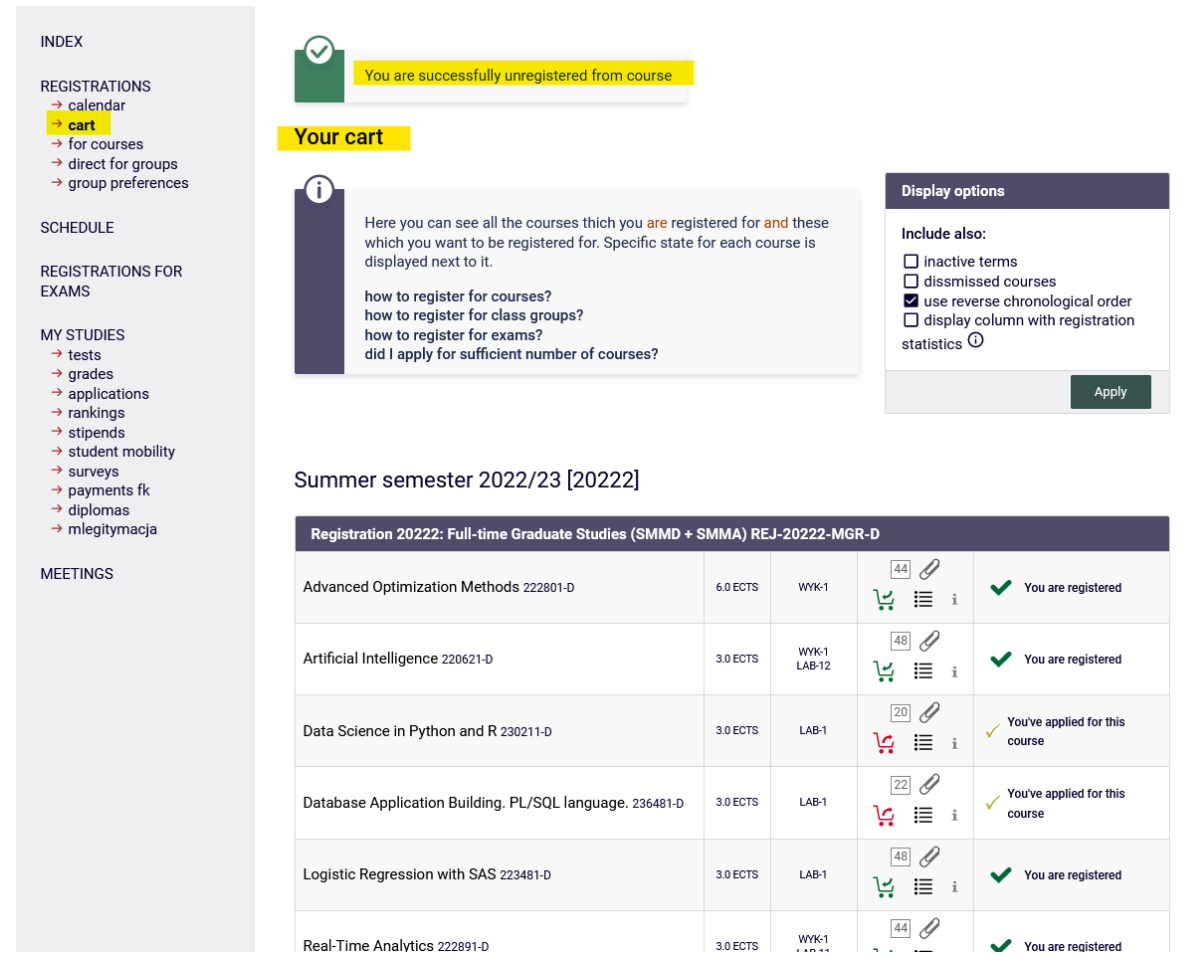

You can make requests and them requests until this turn closes.

After end of the round your position in the group will be recalculated and depending on what position you had in the group:

• Your request will be accepted, and you will be enrolled in the class group of

- your choice.
	- or rejected and you will not get into the selected class View of courses in

your **Cart**, just after end of the round:

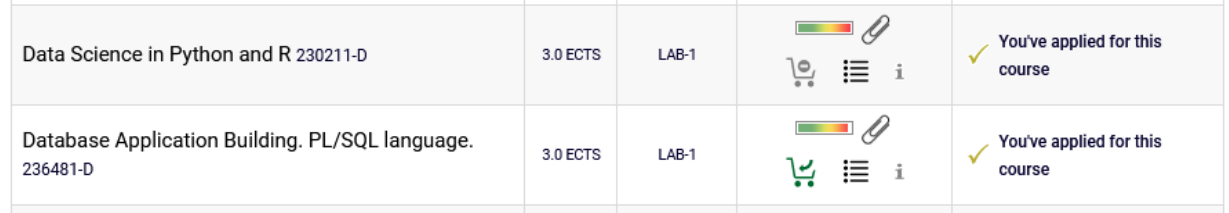

View of items in your **Cart**, just after converting the turn:

View of items in your **Shopping Cart**, after recalculating the turn and migrating the data:

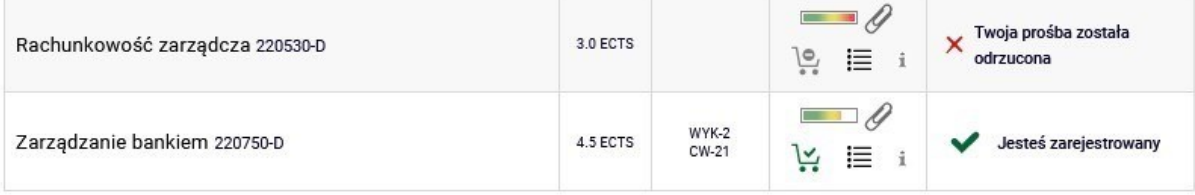

The course you have been registered, in connection with your request sent becomes mandatory You will not be able to unsubscribe from it in next rounds of registration.